# **KRAMER**

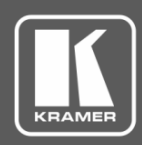

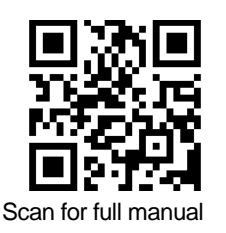

## VS-48UHD Quick Start Guide

This guide helps you install and use your **VS-48UHD** for the first time. Go to [www.kramerav.com/downloads/VS-48UHD](http://www.kramerav.com/downloads/VS-48UHD) to download the latest user manual and check if firmware

upgrades are available.

## **Step 1: Check what's in the box**

- **VS-48UHD** 4x8 UHD Matrix Switcher 1 Quick start guide 1 Set of rack ears
	-

- $\blacksquare$  1 Power cord  $\blacksquare$  4 Rubber feet
- 

## **Step 2: Get to know your VS-48UHD**

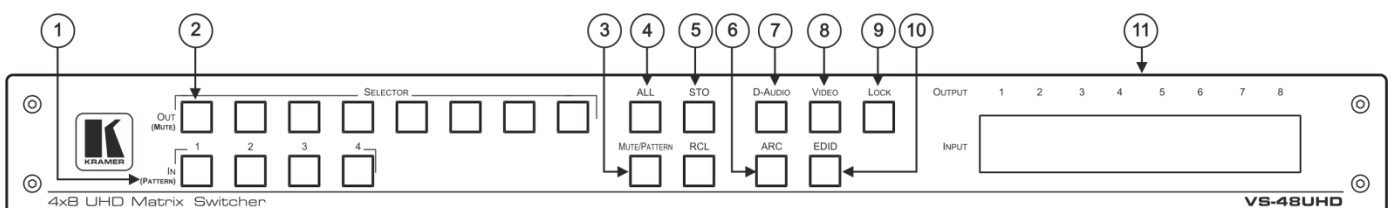

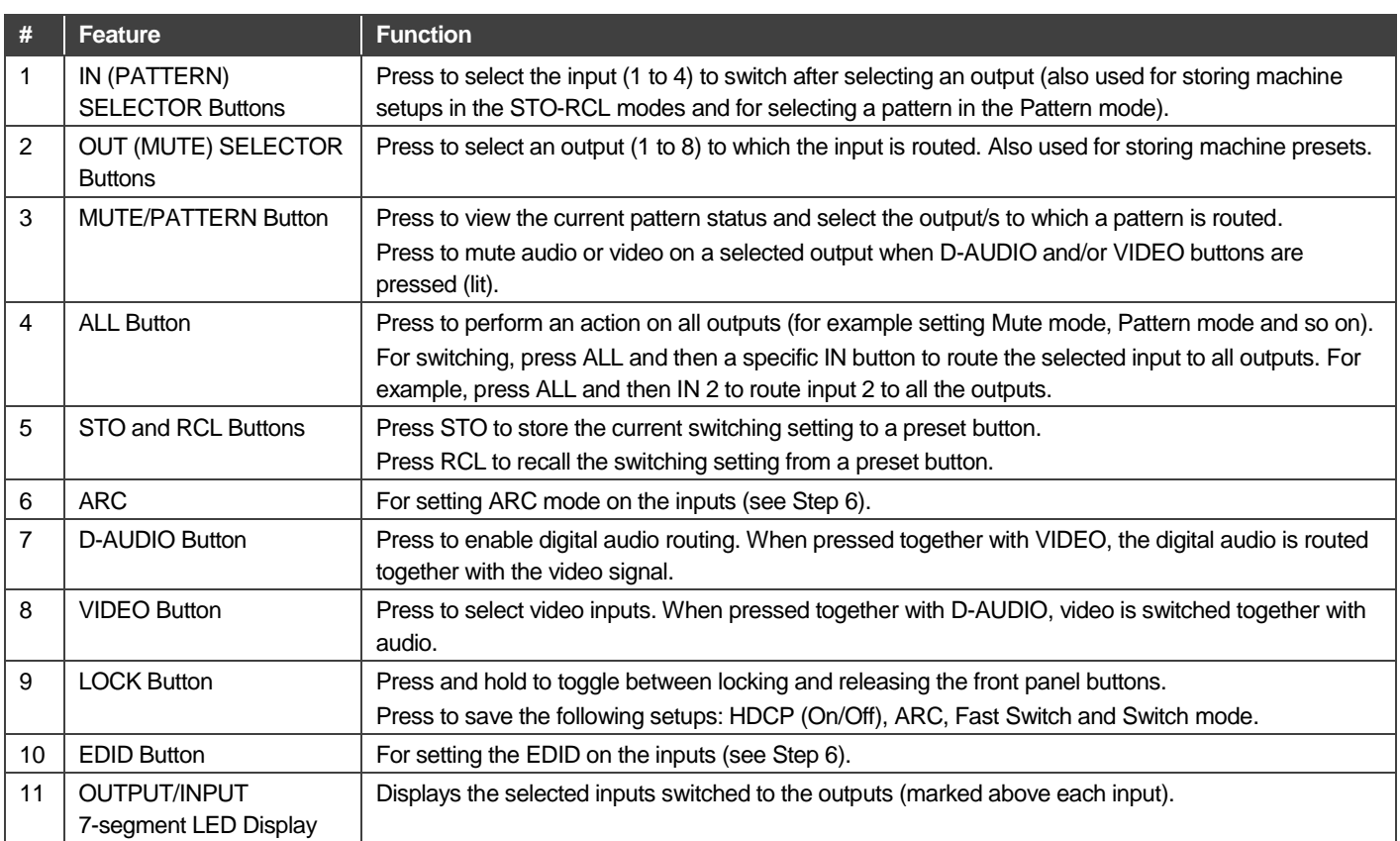

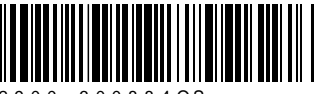

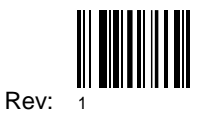

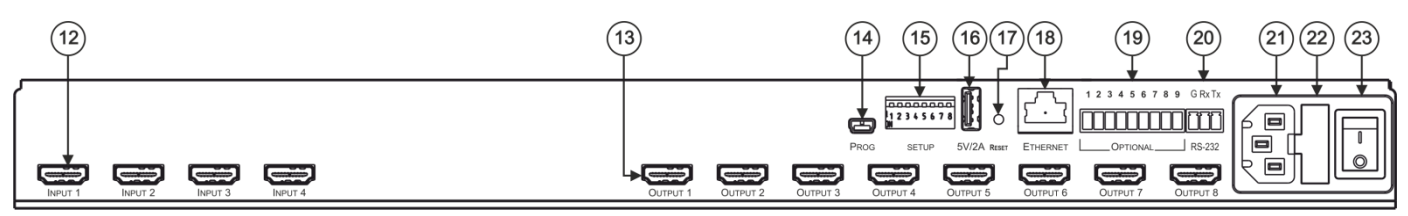

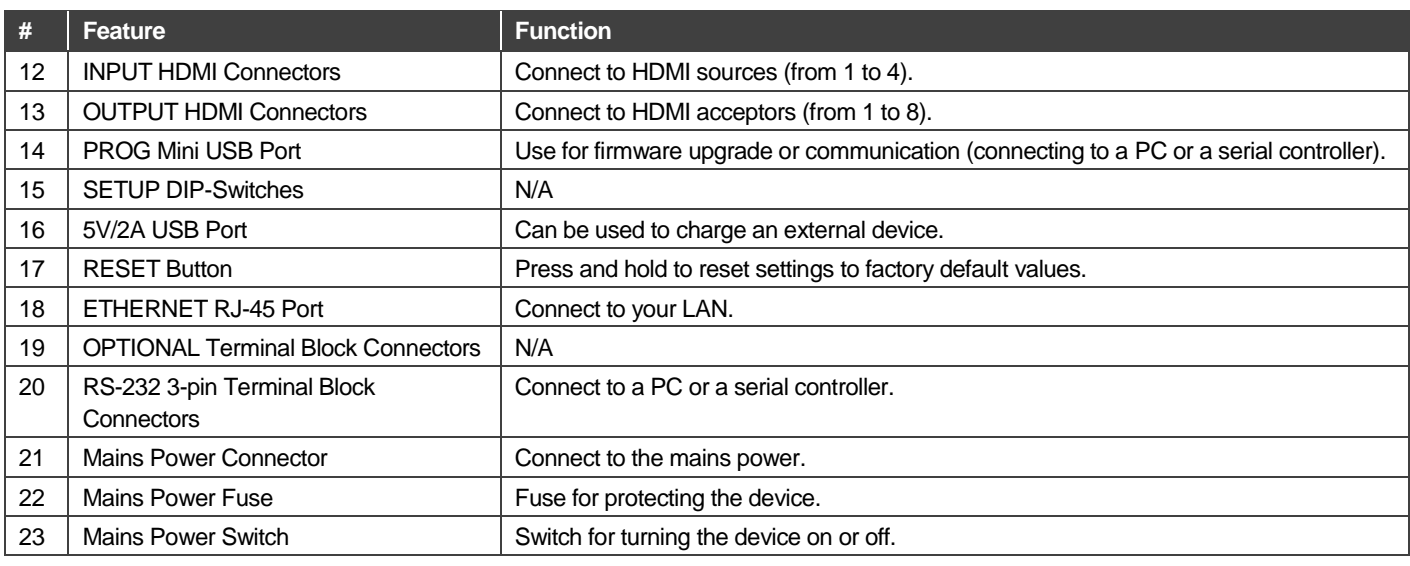

## **Step 3: Install the VS-48UHD**

Install **VS-48UHD** using one of the following methods:

- Remove the three screws from each side of the unit, reinsert those screws through the rack ears and mount on a 19" rack.
- Attach the rubber feet and place the unit on a flat surface.

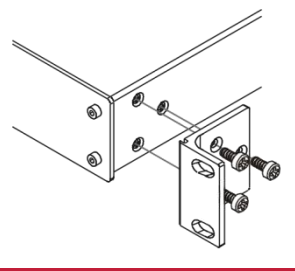

## **Step 4: Connect the inputs and outputs**

Always switch OFF the power on each device before connecting it to your **VS-48UHD**. For best results, we recommend that you always use Kramer high-performance cables to connect AV equipment to the **VS-48UHD**.

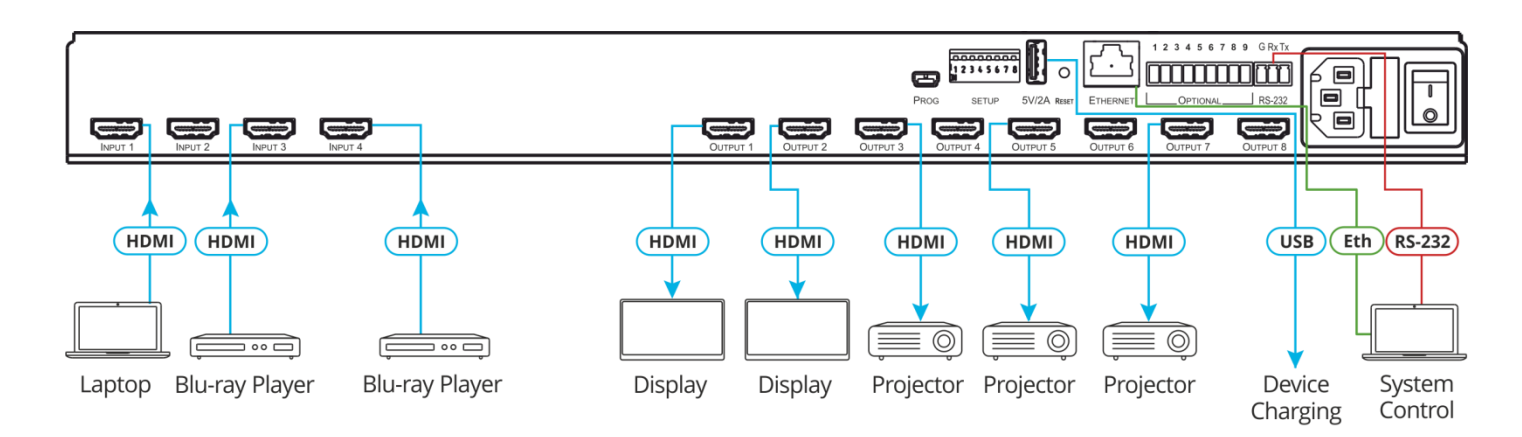

### **RJ-45 Pinout:**

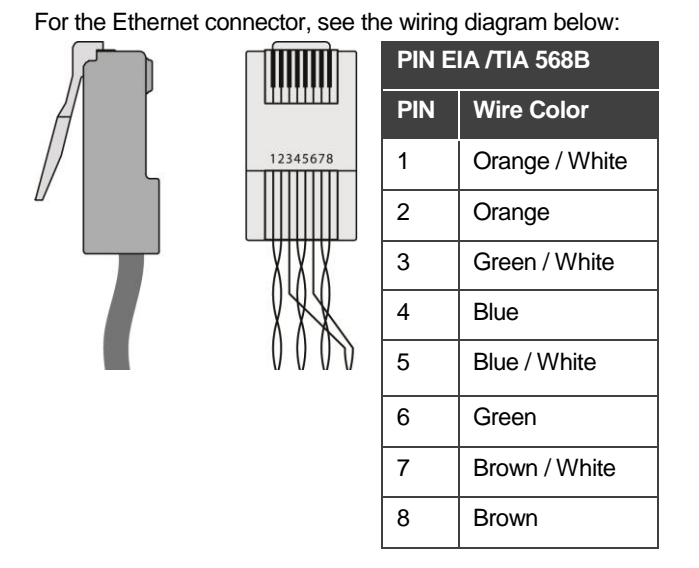

For optimum range and performance use the recommended Kramer cables available a[t www.kramerav.com/product/VS-48UHD.](http://www.kramerav.com/product/VS-48UHD)

## **Step 5: Connect the power**

Connect the power cord to **VS-48UHD** and plug it into the mains electricity.

**Safety Instructions**<br>**Caution:** 

There are no operator serviceable parts inside the unit.

**Warning:** Use only the power cord that is supplied with the unit.

Warning: Do not open the unit. High voltages can cause electrical shock! Servicing by qualified personnel only.

**Warning:** Disconnect the power and unplug the unit from the wall before installing.

Se[e www.KramerAV.com](http://www.kramerav.com/) for updated safety information.

## **Step 6: Operate the VS-48UHD via:**

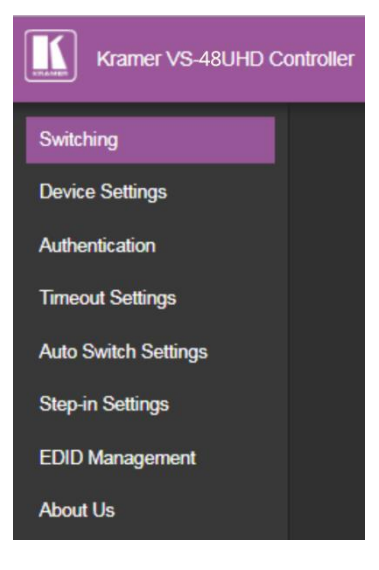

### **Web pages: RS-232 and Ethernet:**

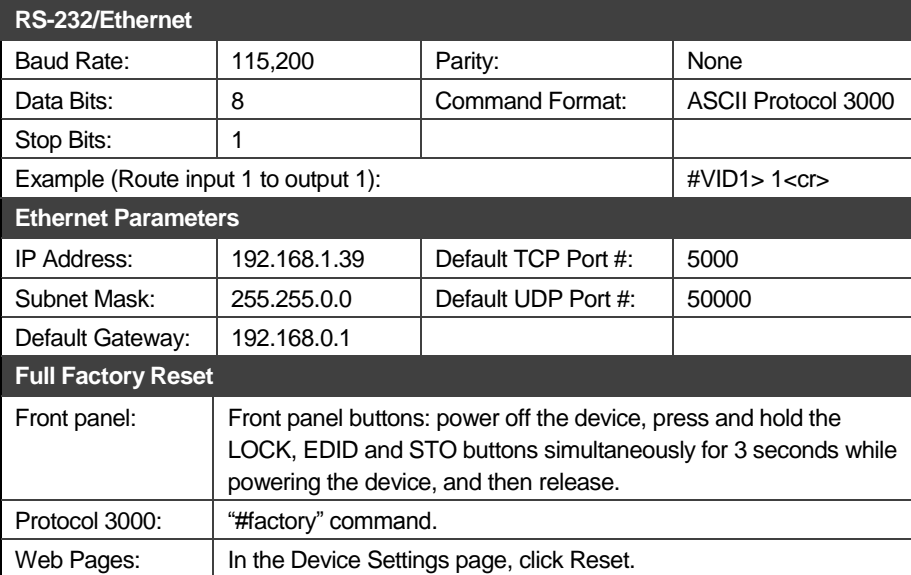

#### **Front panel buttons:**

The 7-segment display shows the status of **VS-48UHD** during normal operation and displays device information.

#### **Generally, to switch an input to an output, select the switching mode and then:**

- Press an output button and then an input button.
- Press **ALL** to route a selected input to all outputs.

#### **To set the switching mode:**

- Press **VIDEO** to switch the video signal of a selected input to the selected output.
- Press **D-AUDIO** (HDMI embedded audio signal) to switch the digital audio signal of a selected input to the selected output.
- Press **VIDEO** + **D-AUDIO** simultaneously to switch the video and digital audio signals of a selected input to the selected output.
- Press **MUTE/PATTERN** to switch the pattern signal of a selected input to the selected output.
- Press **ARC**, an input button, and then an output button. The selected output port sources its ARC to the selected input port ARC.

#### **7-segment display example**

When in Video mode, the 7-segment display shows the input-output status:

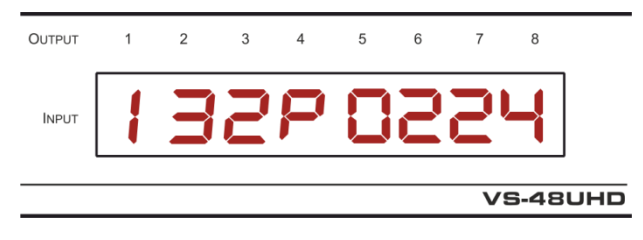

In this example: Input 1 is routed to output 1, input 3 is routed to output 2, input 2 is routed to outputs 3, 6 and 7, a pattern is routed to output 4, output 5 is set to mute, and so on.

#### **Read and store the EDID via the front panel buttons**

#### **To read the EDID from the output:**

1. Press **EDID**+**STO**.

The EDID and STO button LEDs light. The 7-segment display shows the current EDID status.

- 2. Press one or more input buttons or press **ALL**, the corresponding 7-segment LEDs flash.
- 3. Press an output button that is connected to a display. The 7-segment LEDs show the output number from which the EDID is read.
- 4. Press **EDID**. Wait approx. 5 seconds. The EDID of the display is copied to the input port/s and the device exits EDID mode.

#### **To revert to the default EDID:**

1. Press **EDID**+**STO**.

The EDID and STO button LEDs light. The 7-segment display shows the current EDID status.

- 2. Press one or more input buttons or press **ALL**, the corresponding 7-segment LEDs flash.
- 3. Press **MUTE/PATTERN**. The 7-segment LED flashes and shows "d".
- 4. Press **EDID**. Wait approx. 5 seconds. The default EDID is copied to the input port/s and the device exits EDID mode.

#### **Use the VS-48UHD Web pages**

**Switching:** Set input and output parameters (HDCP support, switching speed, and so on), select switching modes, set test patterns, perform switching operations, and so on.

**Device Settings:** View device parameters (model, name, serial number, and so on), set network parameters, perform firmware upgrade, and reset to factory defaults.

**Authentication:** Set password for Admin.

**Timeout Settings:** Set the timeout per output when no signal is detected.

**Auto Switch Settings:** Set switch mode (manual, last connected, or priority), select the ports included in the last connected mode, and set the priority order.

**Step-in Settings:** Control Step-in devices that are connected to the inputs. Select a device (that is connected to a **VS-48UHD** input), set the input signal type, and set the outputs to which the input signal is switched when the Step-in button is pressed (on the Step-in device).

**EDID Management:** Set the default EDID or read the EDID from an output or file to one or more of the inputs.

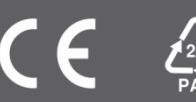